### **»راهنمای آپلود مدارک در سامانه LMS»**

#### **1 راهنمای ورود به سامانه**

دائىخاه سىيان وبلوحسان

ابتدا وارد آدرس https://Lms2.usb.ac.ir شـويد. سـپس با اسـتفاده از اطلاعات زير و مطابق شـكل، نام كاربری و رمز ورود خود را وارد، و ورود به سايت را کليک نماييد.

- **نام کاربری: شماره پرونده آزمون دکتری**
- **رمز ورود: شماره داوطلبی آزمون دکتری**

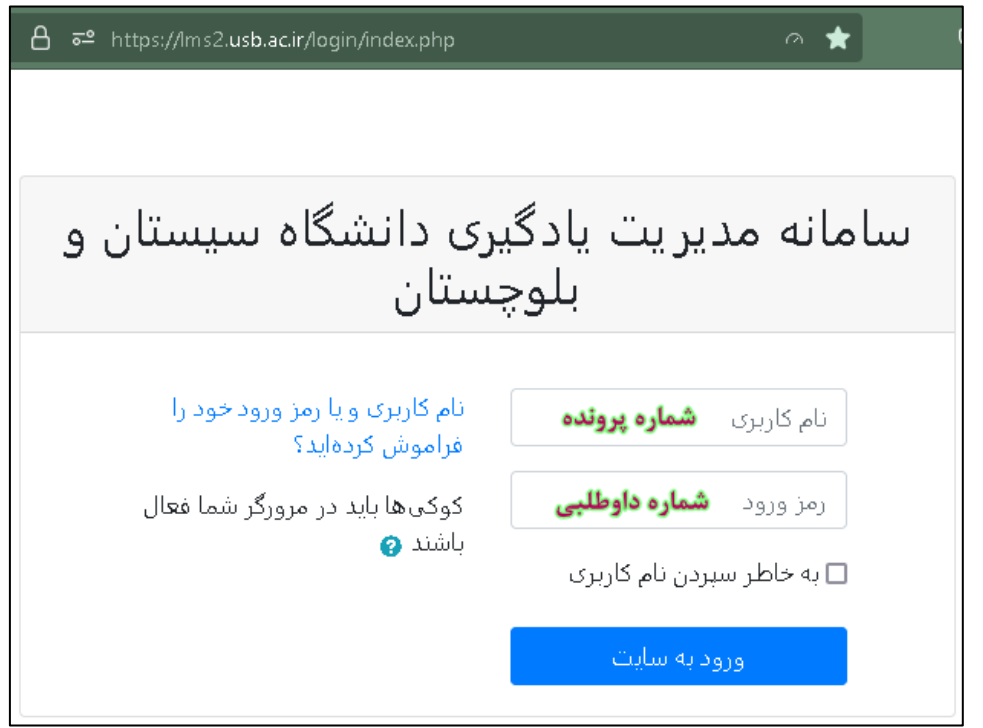

پس از ورود به سامانه، مطابق شکل زیر، در لیست درسهای من درسی با عنوان " ارسال مدارک مصاحبه دکتری ۱۴۰۱ " مشاهده میشود؛ بر روی آن کلیک نمایید.

سامانه مدیریت یادگیری دانشگاه سیستان و بلوچستان|

درسهای من

<sup>ی</sup> ارسال مدارک مصاحبه دکتری 1401

## **»راهنمای آپلود مدارک در سامانه LMS»**

عنوان دانشكدهها و رشتههای آنها در قالب بخشهای مجزايی مشخص شدهاند (شكل زير). دانشكده موردنظر را يافته و بر روی رشته موردنظر کلیک کنید.

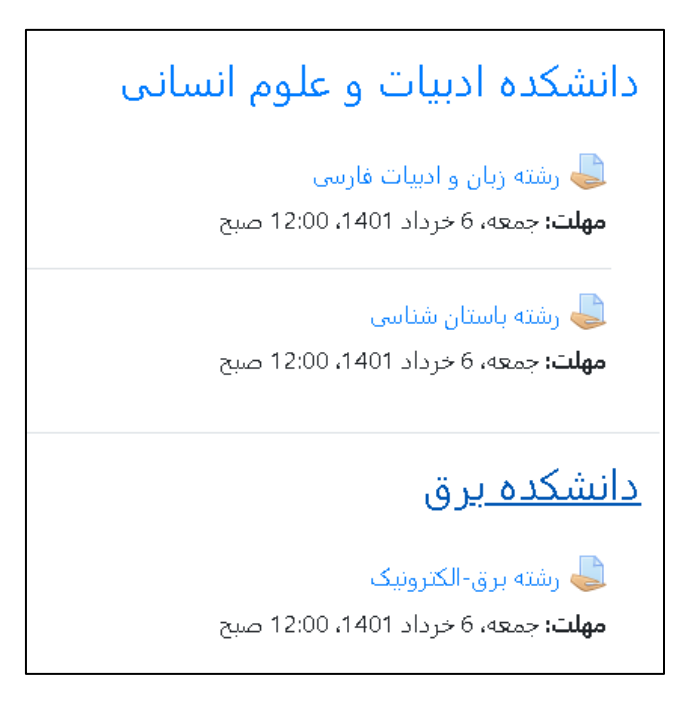

مطابق راهنمای زير مستندات خود را در قالب يک فايل فشرده تهيه نموده و آن را بارگذاری کنيد.

#### **2 راهنمای آپلود مدارک و مستندات**

ابتدا يک پوشه به نام خود ايجاد کنيد سپس مدارک موردنياز بندهاي مختلف را درصورتي که بيش از يک فايل است در پوشههاي مجزايي قرار دهید مثلاً ۱- مدارک ارشد، ۲-پایاننامه ارشد، ۳- مدارک کارشناسی، ۴- مدارک هویتی، ۵- مدارک مربیان، ۸-مدارک پژوهشی و تحقیقاتی و . ... و آنهایی که تنها یک فایل هستند را بهصورت یک فایل تنها. نمونهای از این دستهبندی را برای داوطلبی به نام علی سالاری در شکل زير مشاهده مینماييد:

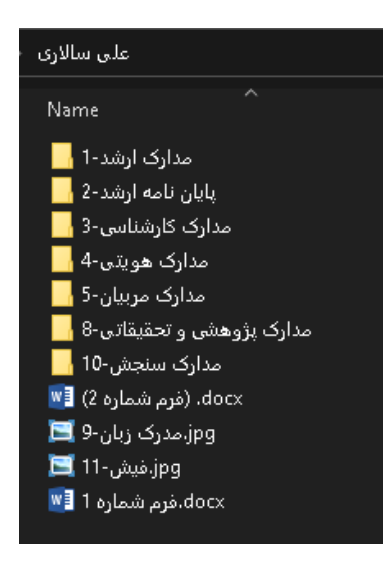

### **»راهنمای آپلود مدارک در سامانه LMS»**

سپس پوشه اصلی (در مثال فوق پوشه علی سالاری) را بهصورت يک فايل فشرده (zip يا rar) با نام خودتان ذخيره کنيد. پس از آمادهسازی مدارک موردنیاز، مطابق دستورالعمل زیر عمل نمایید.

پس از ورود به رشته موردنظر (مثلاً رشته برق - الکترونیک)، مطابق شکل زیر بر روی " تحویل تکلیف" کلیک کنید.

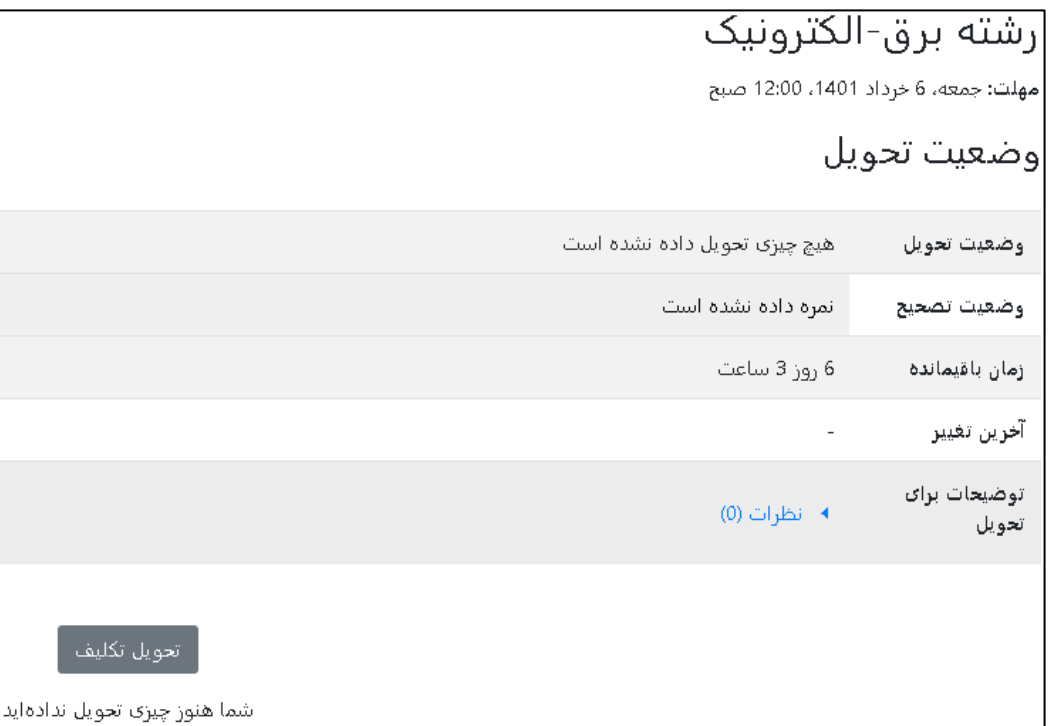

همانطور که در شکل فوق مشاهده میکنید تا قبل از مهلت تحویل مشخص شده باید مدارک و مستندات خود را آپلود کنید تا توسط کارگروه تخصصی مورد بررسی قرار بگیرد. **در صورت عدم آپلود مدارک در موعد مقرر امکان مصاحبه وجود نخواهد داشت.** 

برای تحويل مدارک بر روی دکمه تحويل تکليف کليک کنيد تا صفحهای مثل شکل زير ظاهر شود.

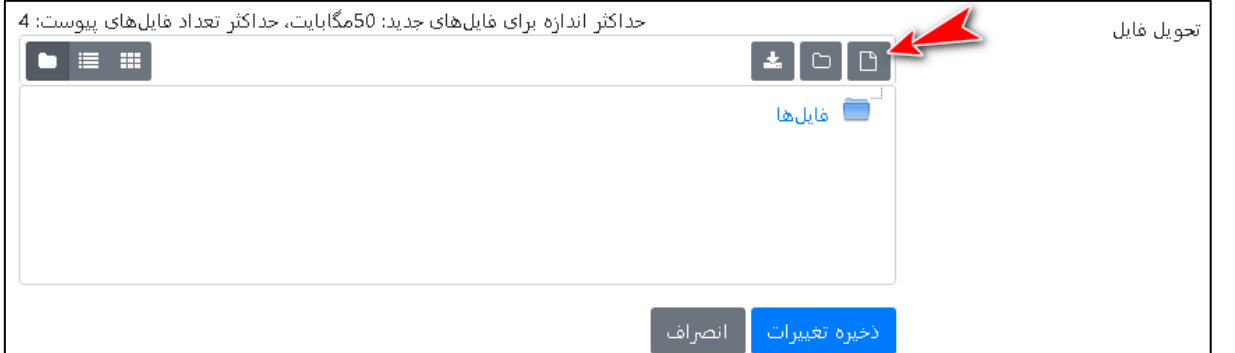

مطابق شکل فوق یک مستطیل بزرگ مشاهده میکنید که میتوانید از طریق کشیدن و رهاکردن (drag&drop) فایل در مستطیل موردنظر فايل را بارگذاری کنيد يا به روش ديگر، با کليک بر روی آيکون اضافهکردن مطابق شکل فوق صفحهای مطابق شکل زير ظاهر میشود:

**»به نام دانای توانا«** 

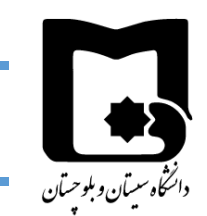

## **»راهنمای آپلود مدارک در سامانه LMS»**

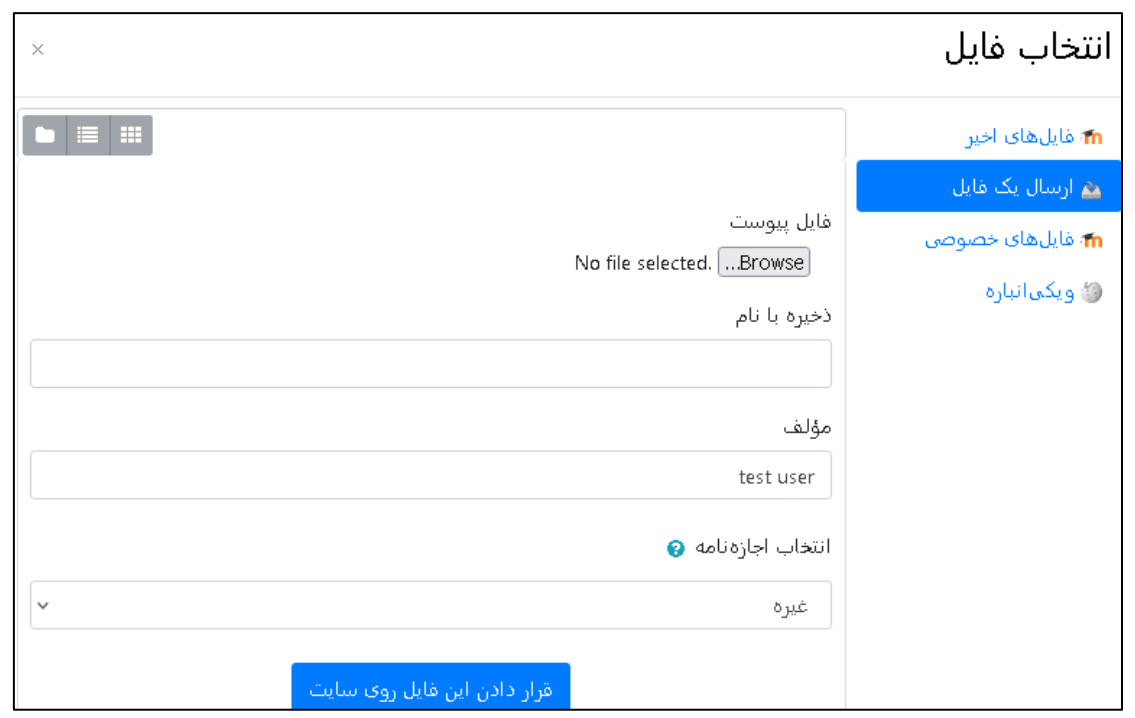

با کلیک بر روی دکمه Browse فایل موردنظر را از مسیر فایل ذخیره شده روی سیستم خود انتخاب کنید و سپس بر روی "قراردادن اين فايل روي سايت" کليک کنيد.

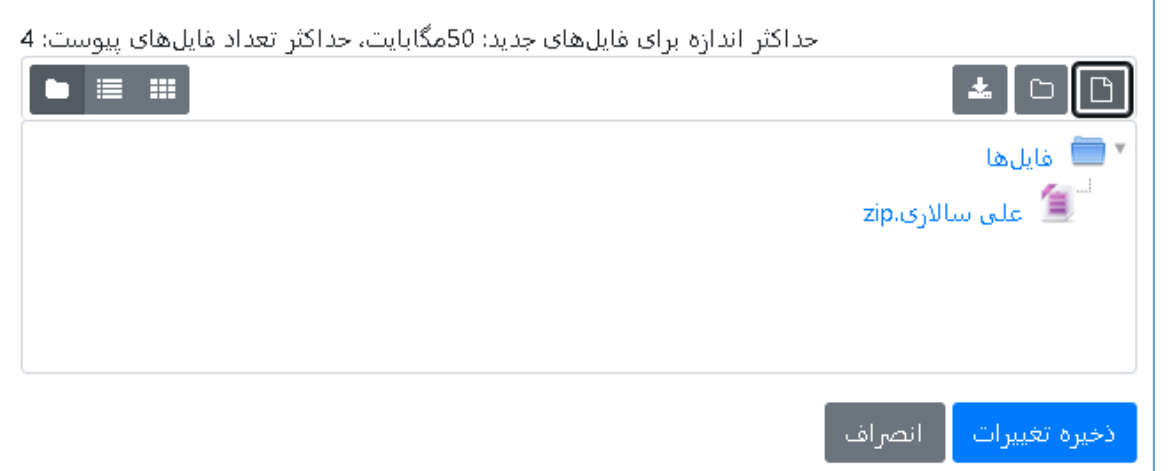

سپس مطابق شکل فوق، فایل ارسالی خود را در مستطیل موردنظر مشاهده میکنید. پس از اتمام بارگذاری فایل بر روی دکمه "ذخیره تغییرات" کلیک کنید. سپس صفحهای مطابق شکل زیر مشاهده خواهید کرد که وضعیت تحویل و فایل آپلود شده شما را نشان میدهد و در صورت نیاز به ویرایش فایلها می توانید بر روی ویرایش پاسخ کلیک کنید و فایلهای قبلی را حذف و یا فایل جدیدی در مهلت مقرر تحويل، قرار دهيد. «به نام دانای توانا»

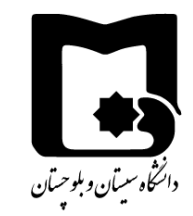

# «راهنمای آپلود مدارک در سامانه LMS»

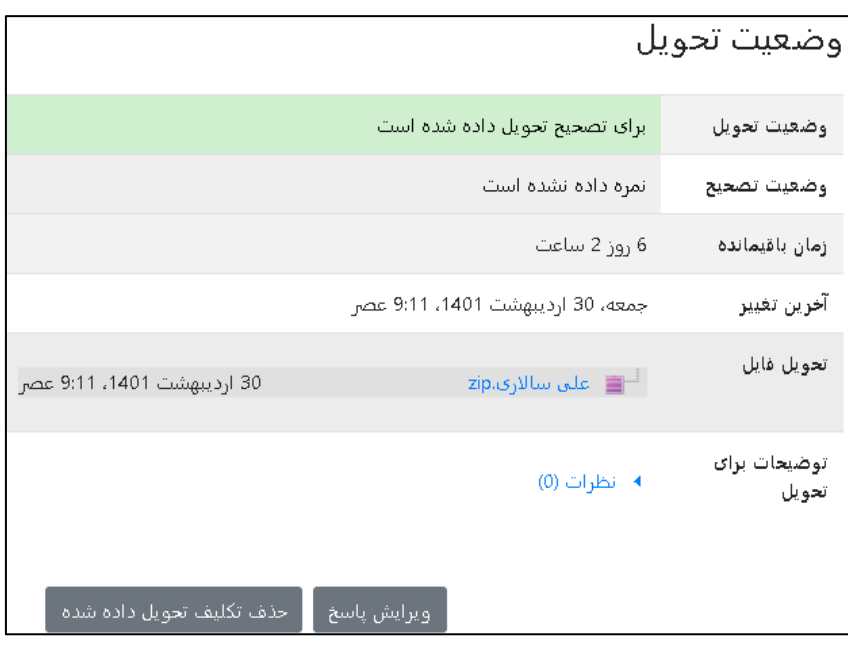

در این حالت کار بارگذاری به اتمام رسیده است.